## **Uploading Documents into Improve**

1. After signing in click on drop down arrow to the right of the white box and choose the area you wish to up load to.

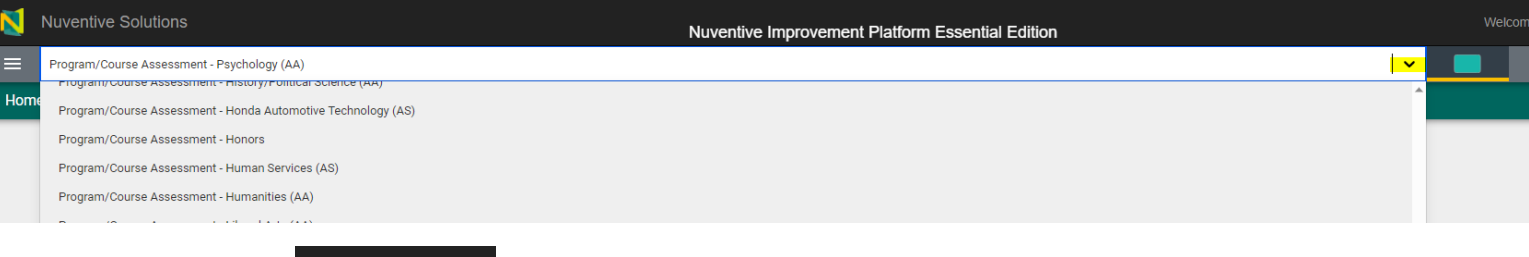

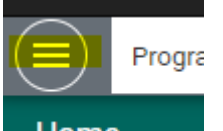

2. Next click on the **Home** to the left of he white box choose Documents.

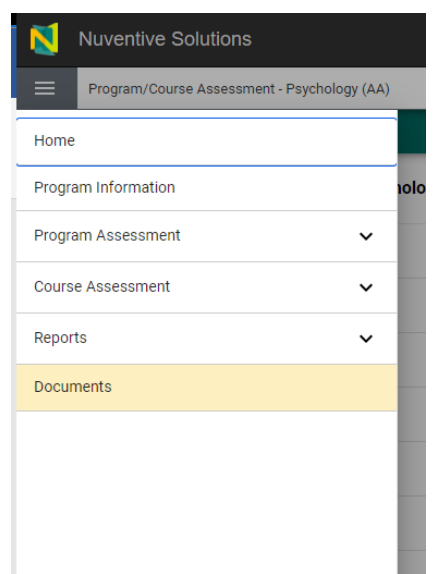

3. Then Choose a folder or subfolder to open by clicking on the folder icon. (all dark folders indicate subfolders)

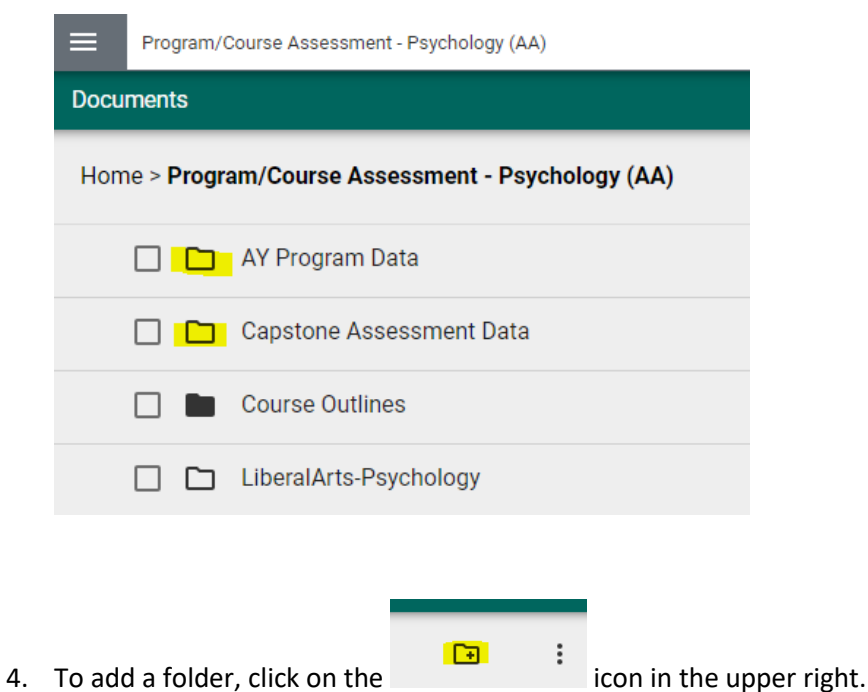

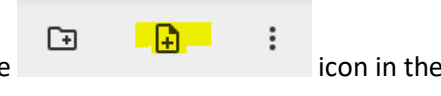

- 5. Click on the folder/subfolder you want to upload to to open it. Then click on the upper right corner,
- 6. Click on the Choose File button. Choose the file(s) from your pc.

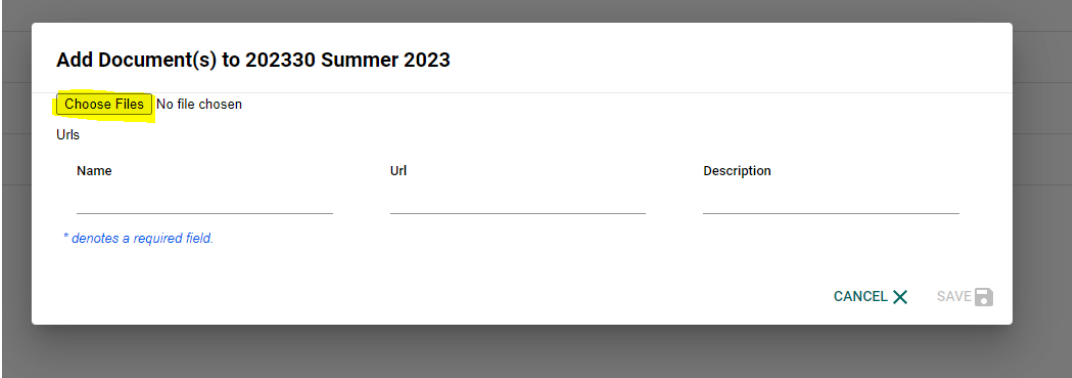

7. The file name will appear in the Name Box. You can add a description if you wish. Click save.

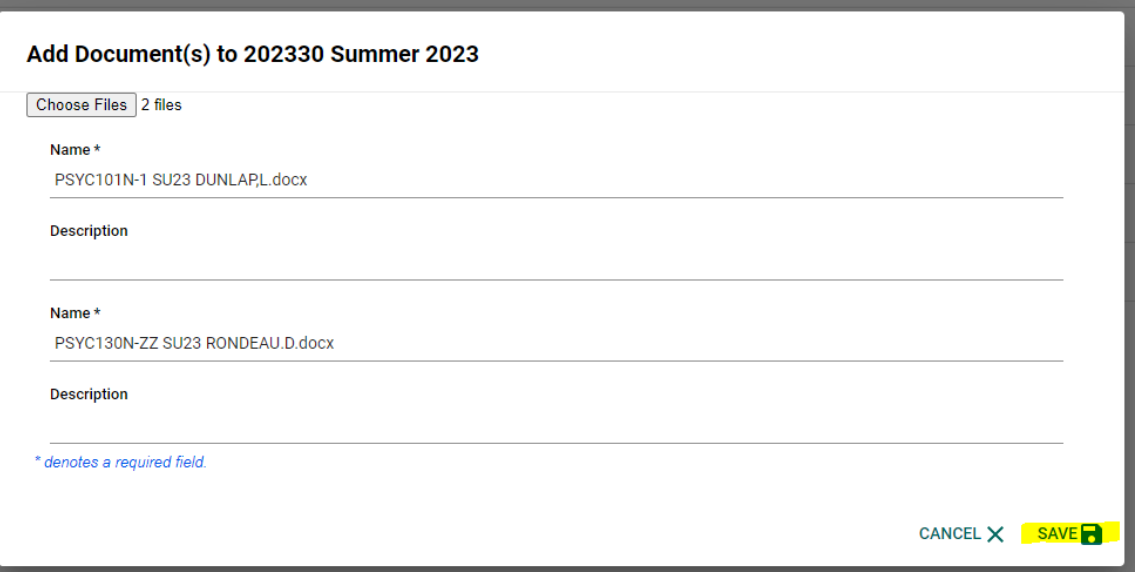